## Video

### Insert a Video from Your Files

Select the slide you are going to insert a video into.

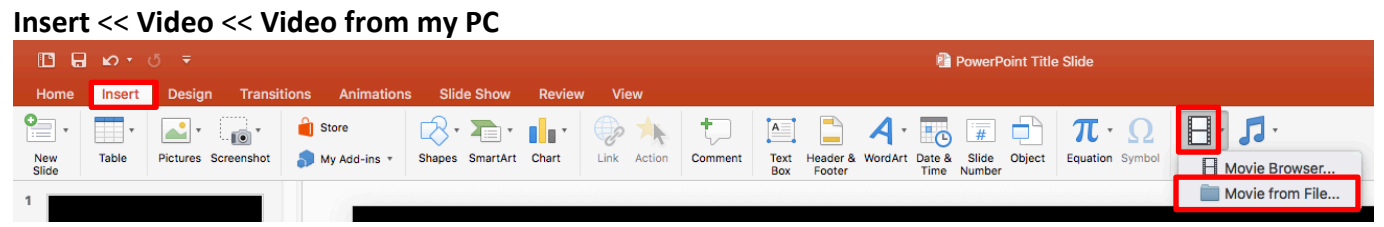

#### **Browse** for your video << **Insert**

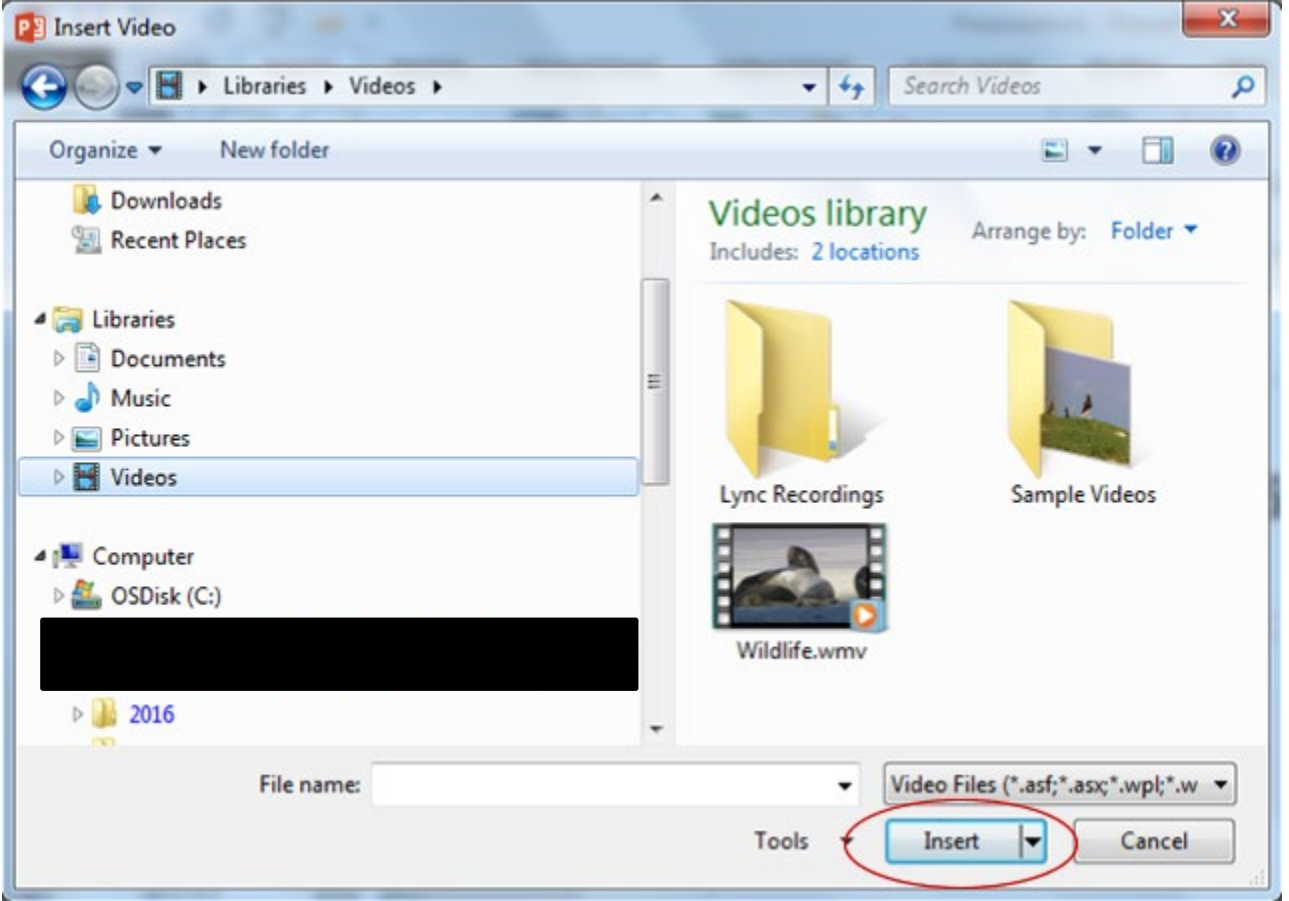

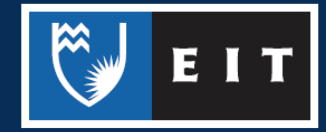

LIBRARY AND LEARNING SERVICES STUDY GUIDE | VIDEO www.2.eit.ac.nz/library/OnlineGuides/Video.pdf

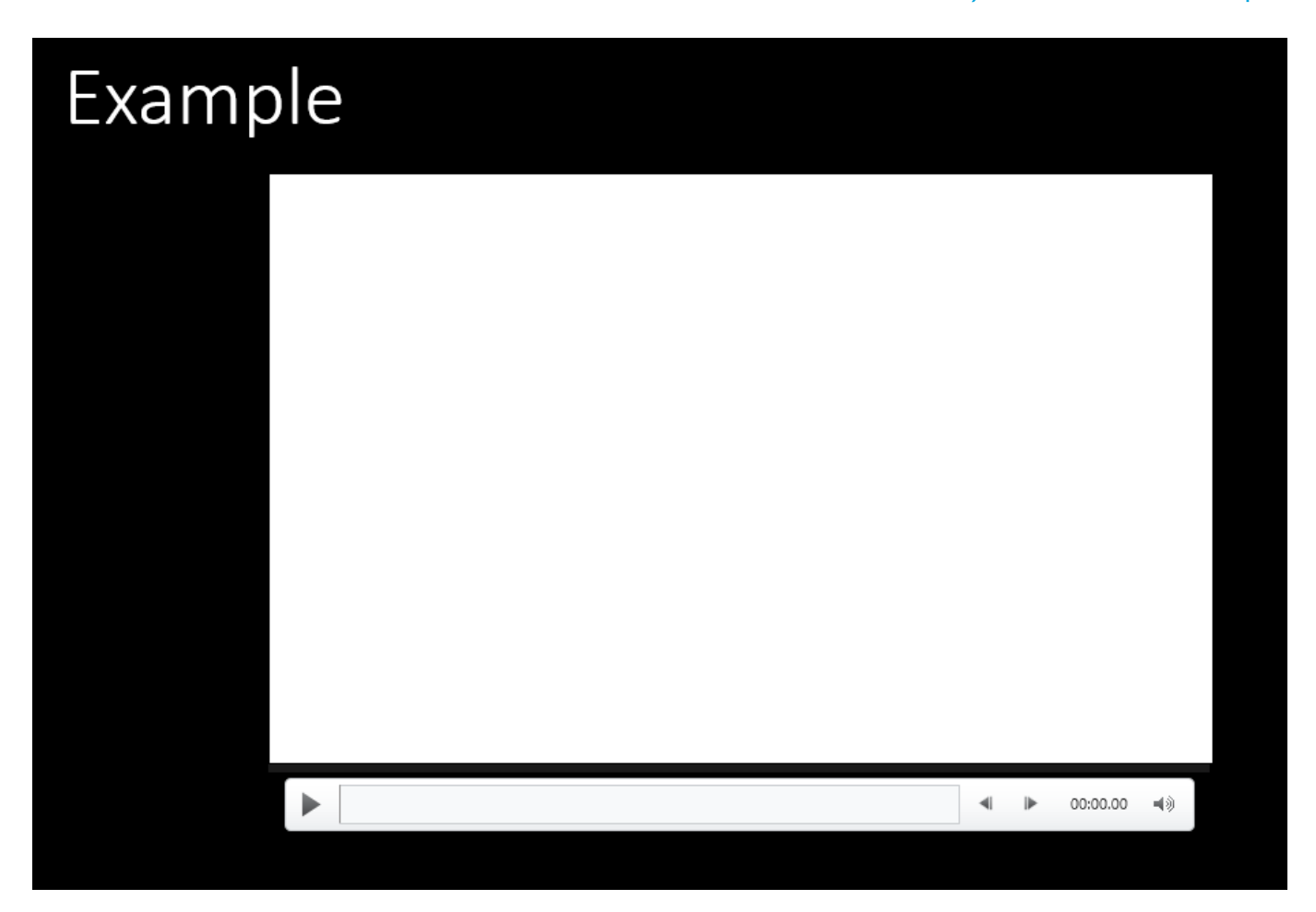

#### To Change the Playback of your Video

**Click** on the **Playback** tab << **Click** on the **Start** dropdown box << **Choose** between **Automatically** or **On Click**

*Automatically will play your movie clip straight away On Click means you have to click on your movie clip to get it to play*

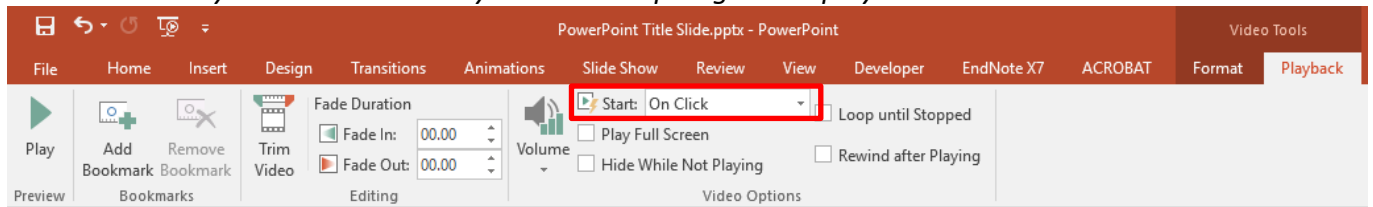

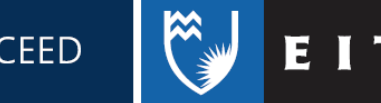

#### Inserting a Video from YouTube

The safest way to use a video from YouTube is to hyperlink it to your slide; **do not** embed the file as this can breach the Copyright Act 1994.

**Find** the video you want to link to << **Double Click** in the address bar << Press **Ctrl C** 

**(Copy)** OR **Right** click and choose **Copy**

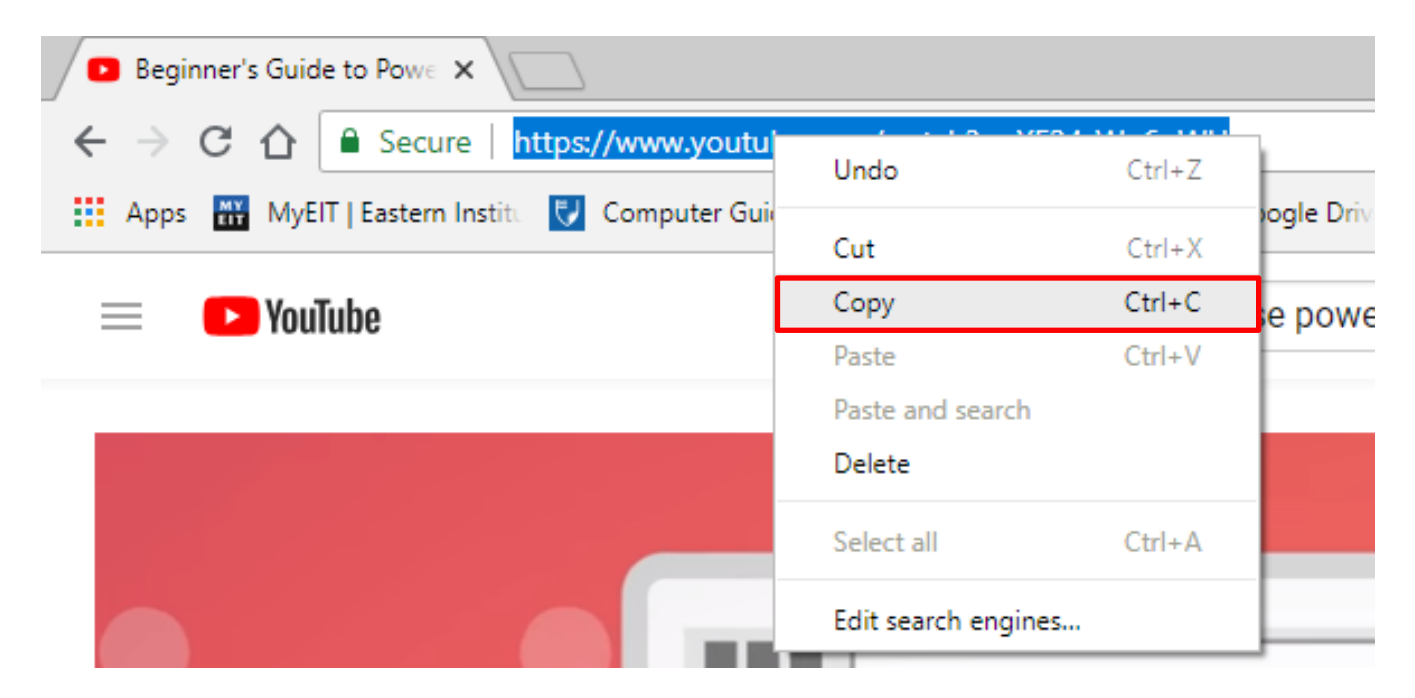

**Go back** to your PowerPoint slide << **Click** where you want to place your video link << **Press Ctrl V (Paste)** OR **Right** click and choose **Paste**

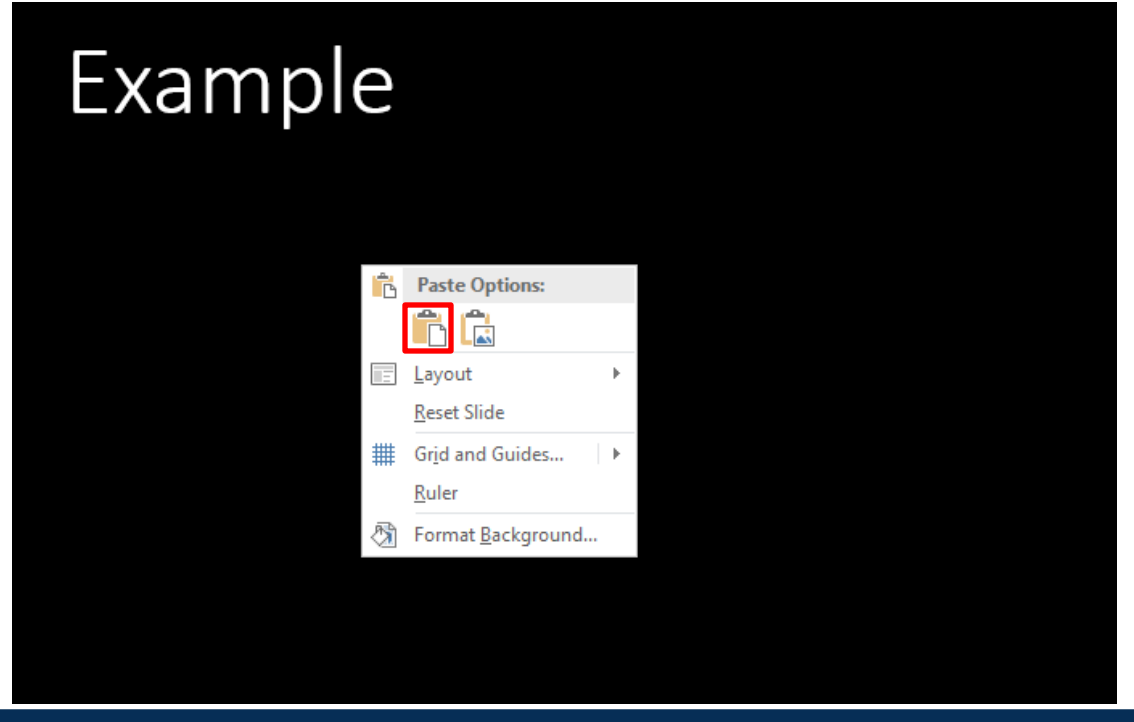

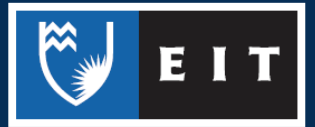

#### LIBRARY AND LEARNING SERVICES STUDY GUIDE | VIDEO www.2.eit.ac.nz/library/OnlineGuides/Video.pdf

**Highlight** the link << **Right click** on the link and choose **hyperlink**

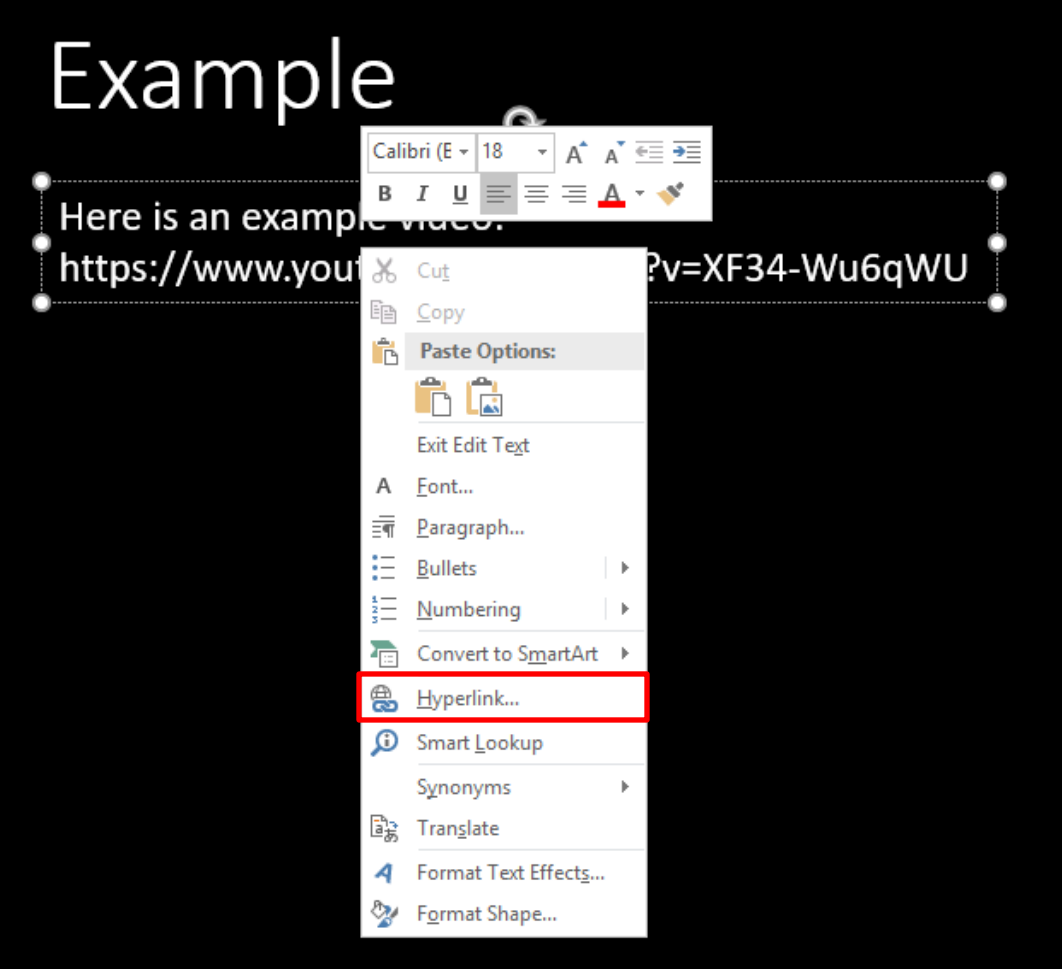

The following dialogue box will appear << Choose **Browsed Pages** << **Select** your **YouTube video link**

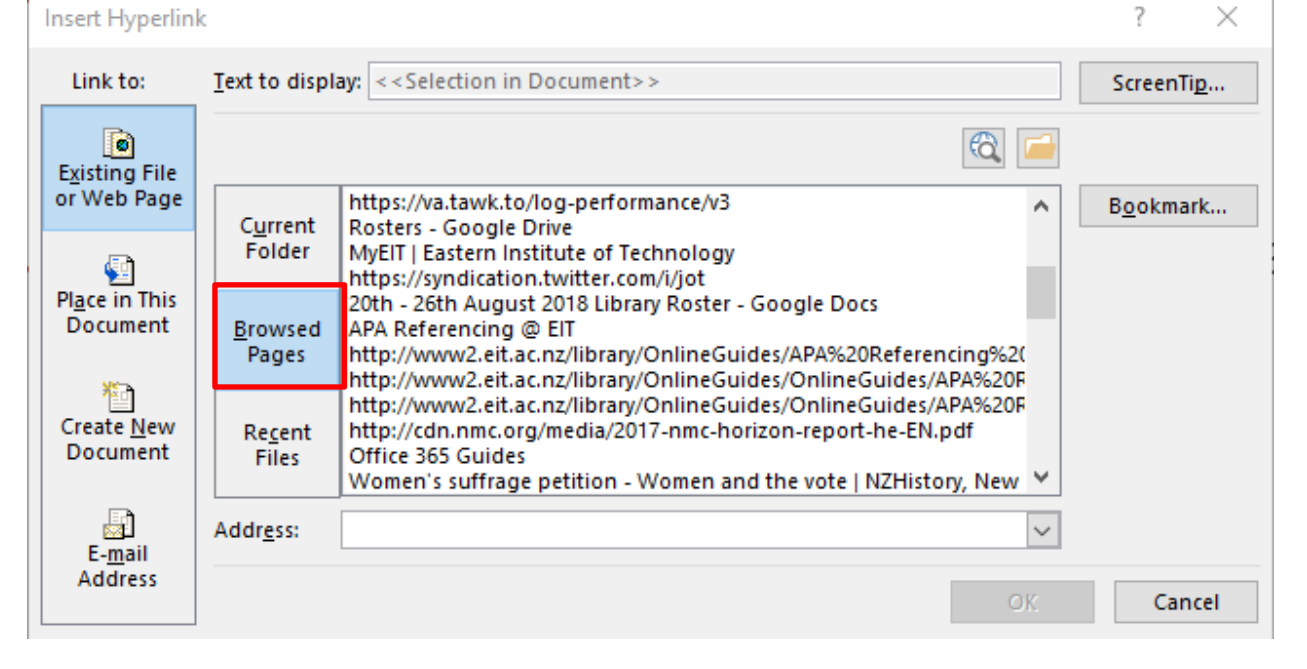

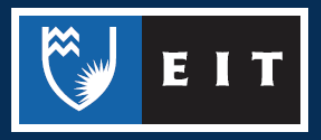

If you aren't using a link from your **Browsed Pages**, **click** in the **Address** box and **paste** the link in there. The hyperlink will change colour and become underlined.

You can also **edit** the text of the hyperlink to make it more relevant << Right click on your hyperlink << Choose **Edit Hyperlink** << The following dialogue box appears

**Select Text to Display** << **Type** in your text e.g. Example Video

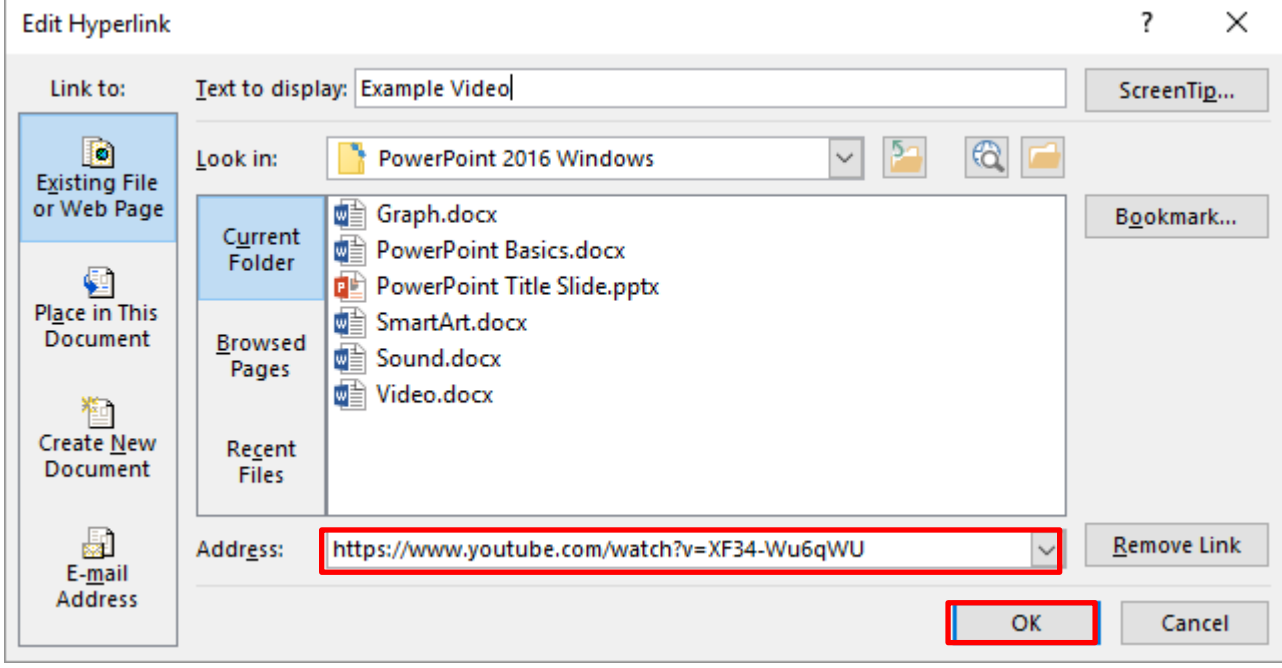

# Example

Here is an example video: **Example Video** 

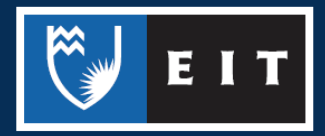

#### Adding Action Buttons to your Presentation

By adding action buttons to your presentation you can tell a video or sound to play or you can use an action button to navigate to another slide in your presentation.

#### **Insert** << **Shapes** << **Action Buttons** ⊟ २∙ा ख़ Home Insert Design **Transitions** Animations **Slide Show** Review File Store Ħ ∰ New Table Pictures Online Screenshot Photo Shapes SmartArt Chart My Add-ins Slide -Pictures Album - $\overline{\phantom{a}}$ Slides Tables **Recently Used Shapes** Images **国//□○□▽「♪☆☆♂** 1 々つへ { }☆ **Lines PowerPoint Title Slide Rectangles \_\_\_\_\_\_\_\_\_\_ Basic Shapes** ▣ㅇ△N*ㅁ*△◇ㅇㅇ⊙⊙⊙  $\overline{2}$ ◉ ଓ ଠ ଠ **□ ୮** ๒ ╱ <del>Ე</del> Ე Ე *ଘ* Example ◘◎◎◎□☺♡?☆@◎ㄱ  $( )$  { } { } { } **Block Arrows** たんけんけんもんにんけ € ∂ ≫ ∞ 吟 ☆ ⊃ ▷ ♪ ♬ ╣ ↑↑ 骨殺の **Equation Shapes** 3 ☆ 一 ※ ÷ 〓 孝 Example **Flowchart**  $\circ \circ \Box \Box \otimes \oplus \underline{\mathsf{X}} \circ \Delta \lor \Box \Box$ QOMO **Stars and Banners な保々女女妻む母恋婆婆婆 なびなび斤口〇〇** 4 Example **Callouts** 다 다 다 다 다 다 다 없 Q Q Q ول کام صار ہے **Action Buttons** 4||▷||ା||이||\_||\_||@|||@|||@|||0|||<|| \

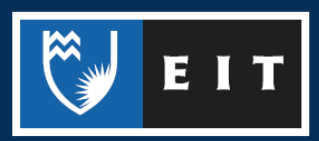

#### **Choosing a Button**

Once you have chosen your button you will notice the mouse pointer has changed to + Move your mouse onto your slide and click and drag to make your button

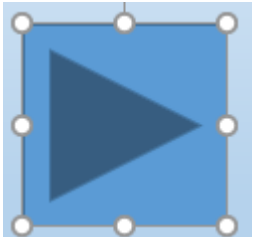

The action button dialogue box will now show, this is to enable you to choose the settings you want to apply to your button.

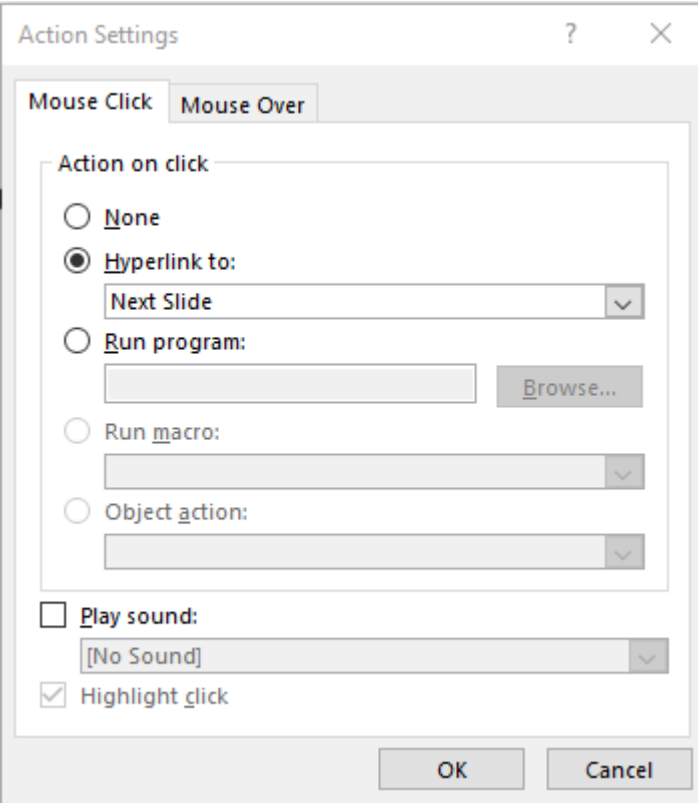

Choose which tab you want to use; **Mouse Click** or **Mouse Over**.

*Mouse Click means that the action will happen when the button is clicked*

*Mouse Over means that the action will happen when the mouse is hovered over the button* Choose which action you want and click **OK**

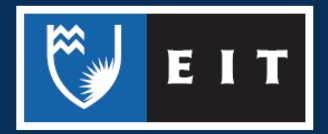

For example, to add an action button that will play a YouTube video, follow these steps:

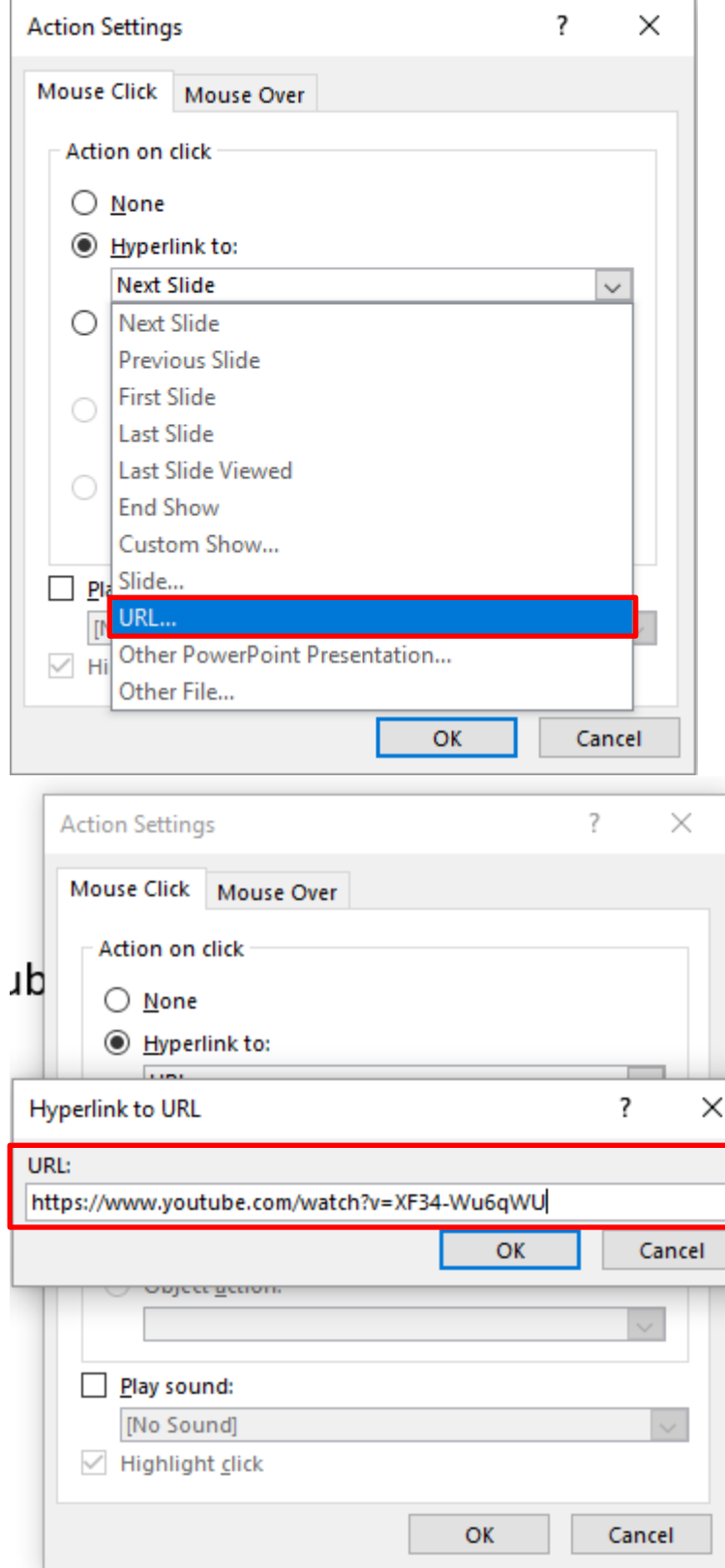

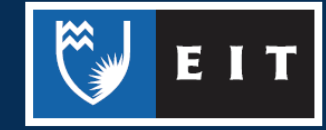